## <コードを使ってみよう>

今回新たに『コード』をキー項目とした CSV 入力の対応を行いました。

#### ◆コードが追加されたメニューと項目名

顧客情報:顧客コード 顧客社員情報:顧客社員コード 社員情報:社員コード

# 各メニューそれぞれの ID 欄の「CSV にて〇〇コードをキーとする」にチェックを入れた場合、 CSV 出力時に各 ID は非表 示になり、各コードに合致する情報にて登録、更新を実行します。

デフォルト状態ではコードの重複チェックが入っていませんので、システム管理のチェックパターンにて「重複チェック」の 「重複時にエラーとする」のチェックを入れたチェックパターンを適用してください。

詳しくは 7 ページをご覧ください。

基幹系ソフトウェアと合わせたコードの登録と管理が出来るため便利に使えますが、利用には少し注意が必要です。 以下から使い方をご確認ください。

### ◆コードの利用準備

画面例:顧客情報

1.顧客情報にてコードを有効にするには、システム管理-顧客機能設定の順にクリックします。

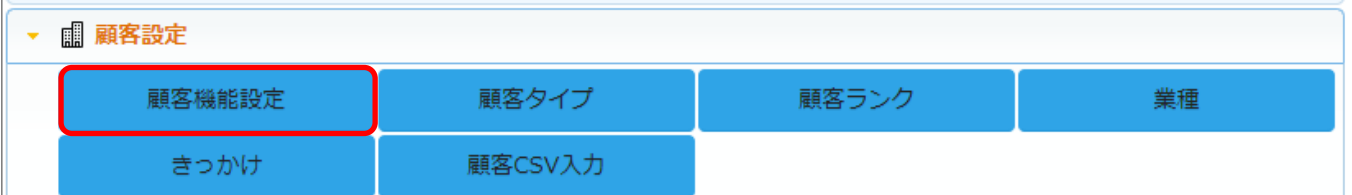

#### 2.項目タブを開き、【編集】をクリックします。

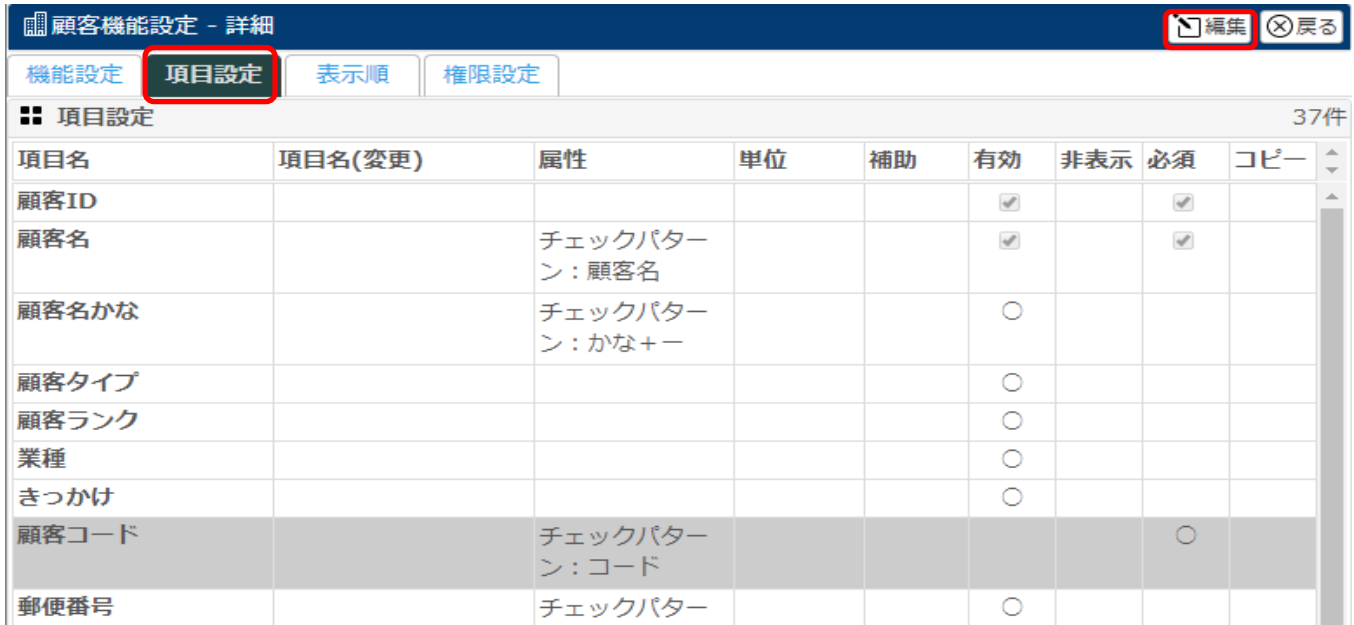

#### 3.『顧客コード』項目の有効にチェックを入れると、グレーから白に背景色が変わります。

## ※チェックパターンは初期状態の「コード」を選択しておいてください。

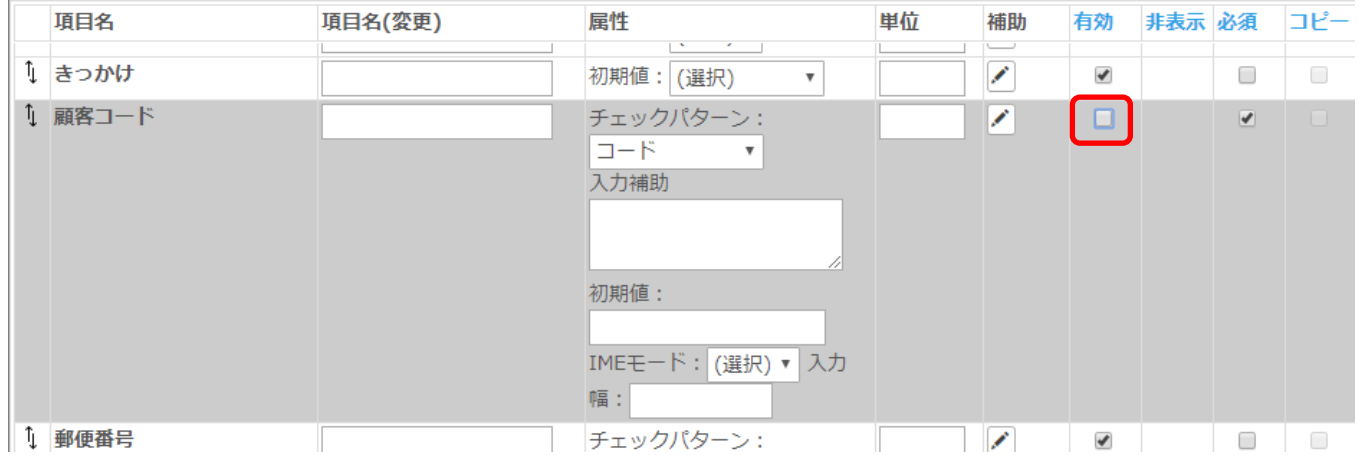

## 4.次に表示順タブを開き、【+追加】をクリックします。

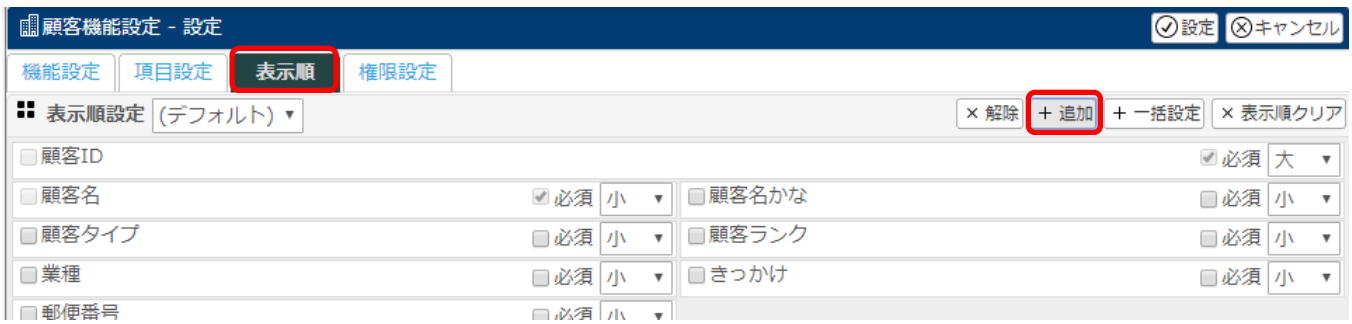

## 5.追加可能な項目が表示されるので、今回追加する『顧客コード』にチェックを入れ、【追加】をクリックします。

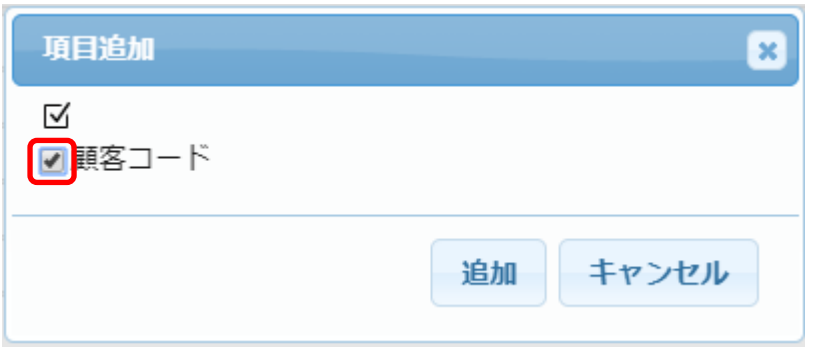

## 6.表示順タブ画面に戻るので、追加した『顧客コード』を任意の場所に移動します。

※先頭など分かりやすい箇所に移動すると良いです。

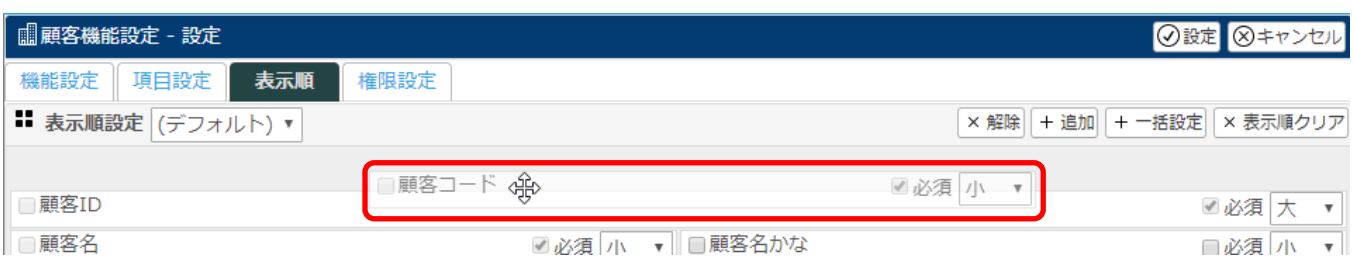

## 7.移動が完了したら、右上の【設定】をクリックします。

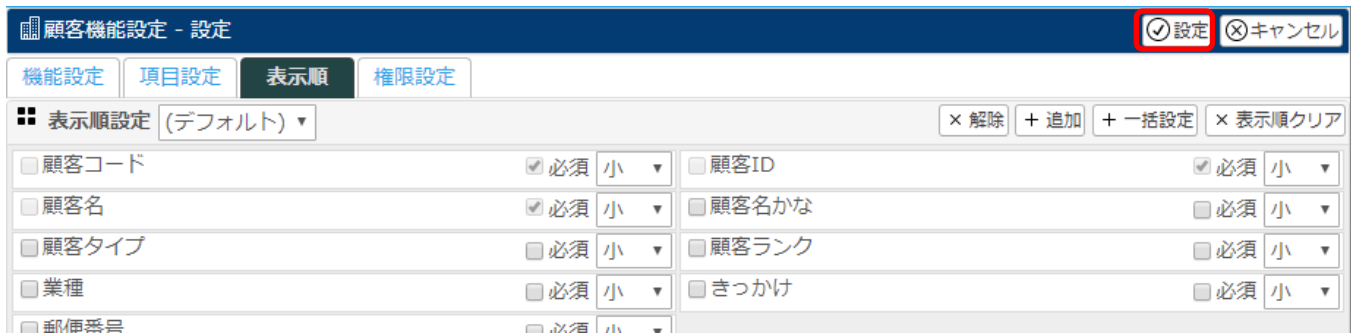

# 以上の設定で顧客コードを追加することが出来ました。

## 実際の顧客ー登録画面では、以下のように表示されます。

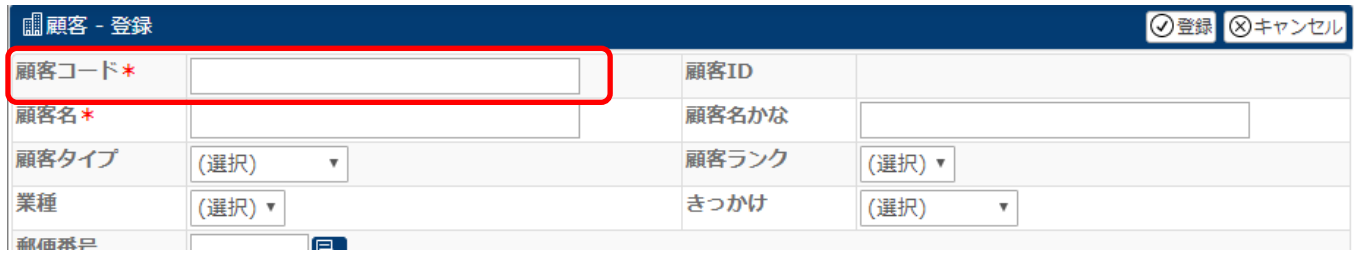

## ◆既に登録してある顧客に顧客コードを設定する

#### 1.顧客情報にて、対象顧客を検索します。

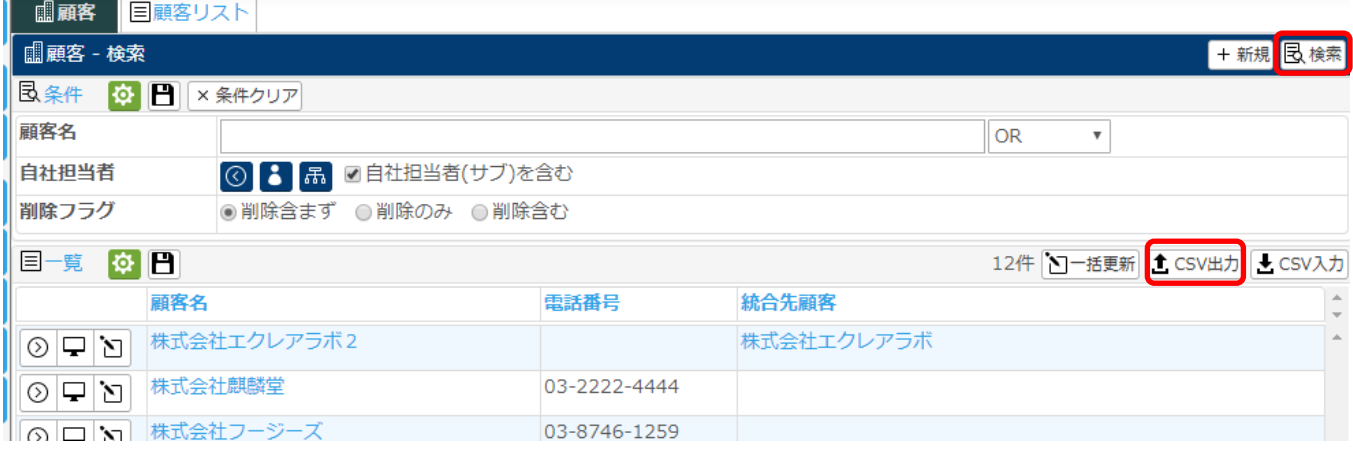

2.【CSV 出力】をクリックします。

移動後、右側の 1 番下に『顧客コード』が表示されるので、任意の場所に移動します。

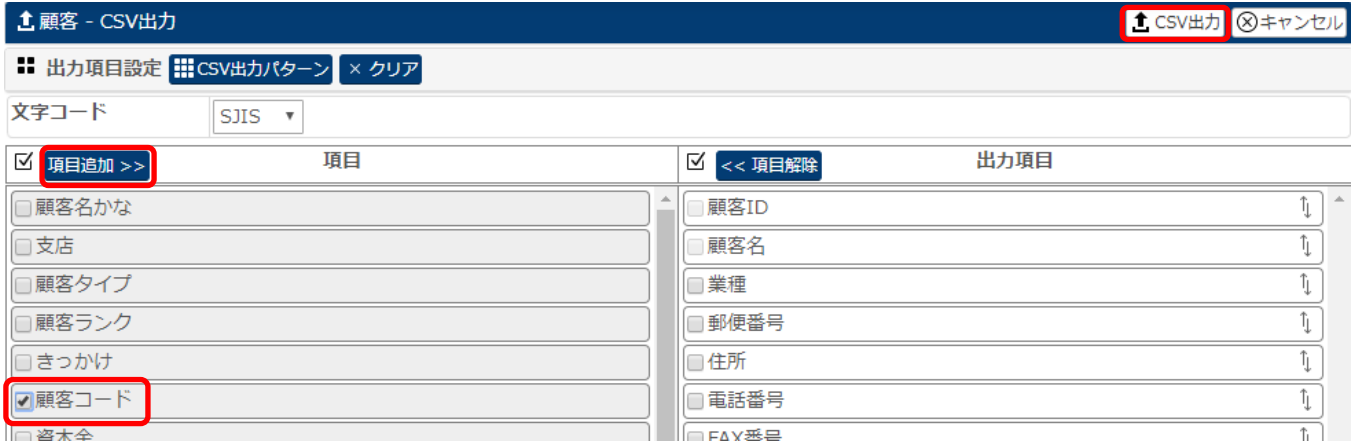

4.右上の【CSV 出力】をクリックします。

5.出力した CSV を Excel で開きます。

※Excel の仕様上、0 から始まる数値の箇所は、先頭の 0 が消えてしまいますのでご注意ください。

<sup>3.</sup>左側にある『顧客コード』にチェックを入れ、【項目追加>>】をクリックし、右側に移動させます。

6.開いた CSV ファイルの『顧客コード』の箇所に基幹系ソフトウェアで利用しているコードを入力します。

## ※コード欄は英数半角のみ入力可能です。

※コードなどの数字が 0 から始まる場合、入力すると 0 が消えてしまう事があります。

その場合は、セルの書式設定で「文字列」を選択してから入力してください。

### 画面のように左上に緑の三角が表示され、先頭が 0 でも消えません。

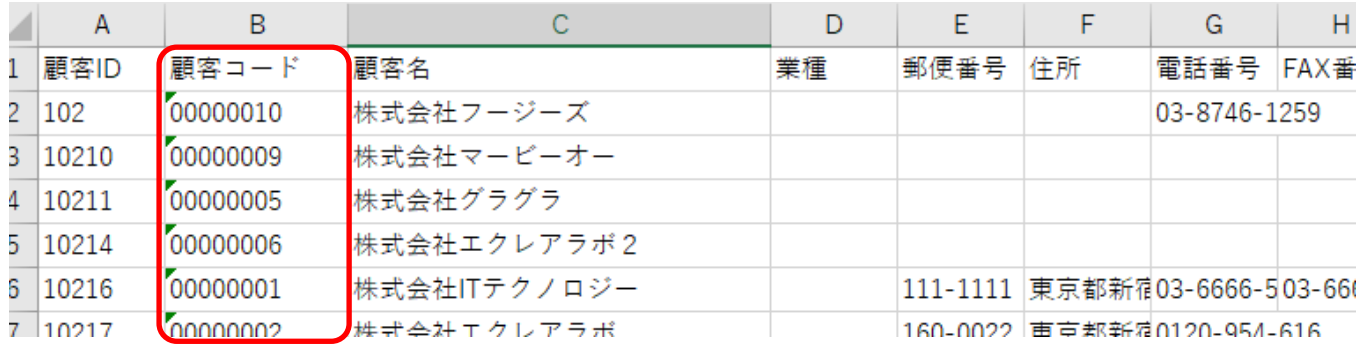

7.コードを入力した CSV ファイルを保存します。

## 8.顧客情報の【CSV 入力】をクリックします。

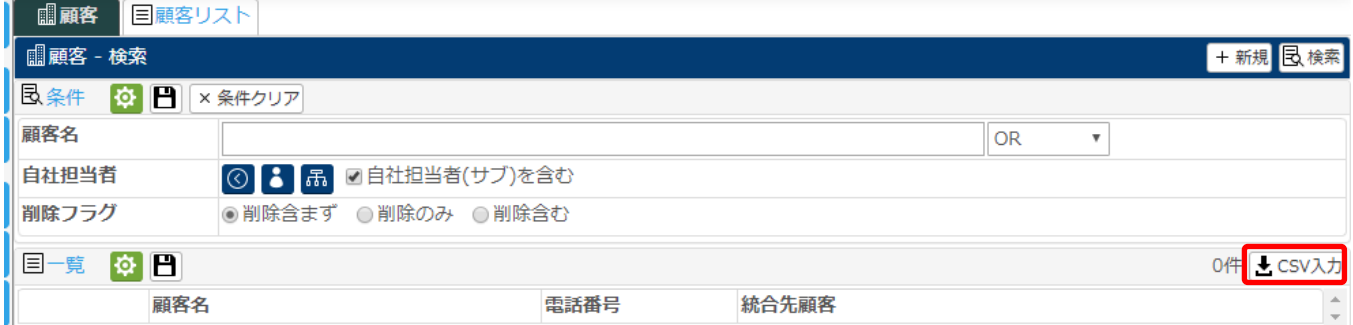

### 9.保存した CSV ファイルを選択し、「名称の重複を許可する」を選択して【CSV チェック開始】をクリックします。

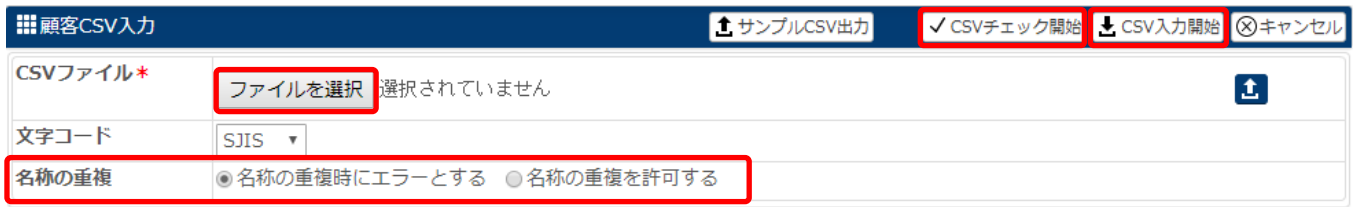

## 10.エラーが無いことを確認し、【OK】をクリックします。

※エラーがある場合、どこにどのようなエラーがあるのか画面で確認出来ます。修正後に再度チェックを行ってください。

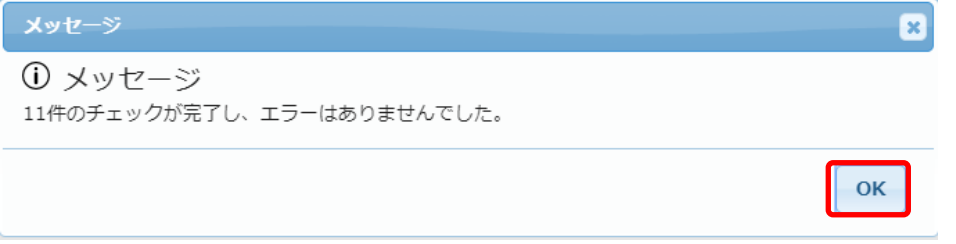

11.チェック終了後、【CSV 入力開始】をクリックします。

12.インポートが終了した旨のメッセージが表示されたら、【OK】をクリックします。

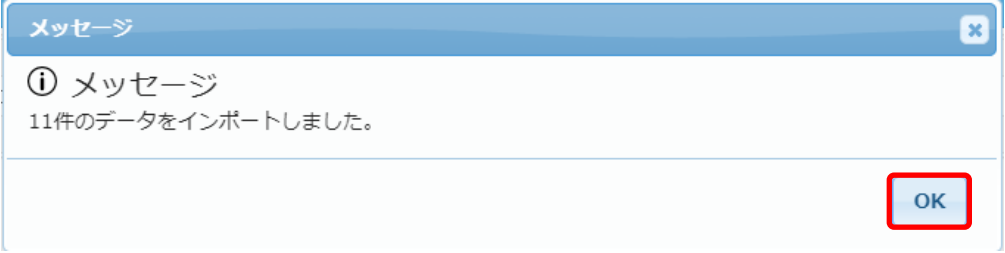

## 13.顧客情報で検索すると、既に登録されていた顧客にそれぞれの顧客コードが設定されているのが確認できます。

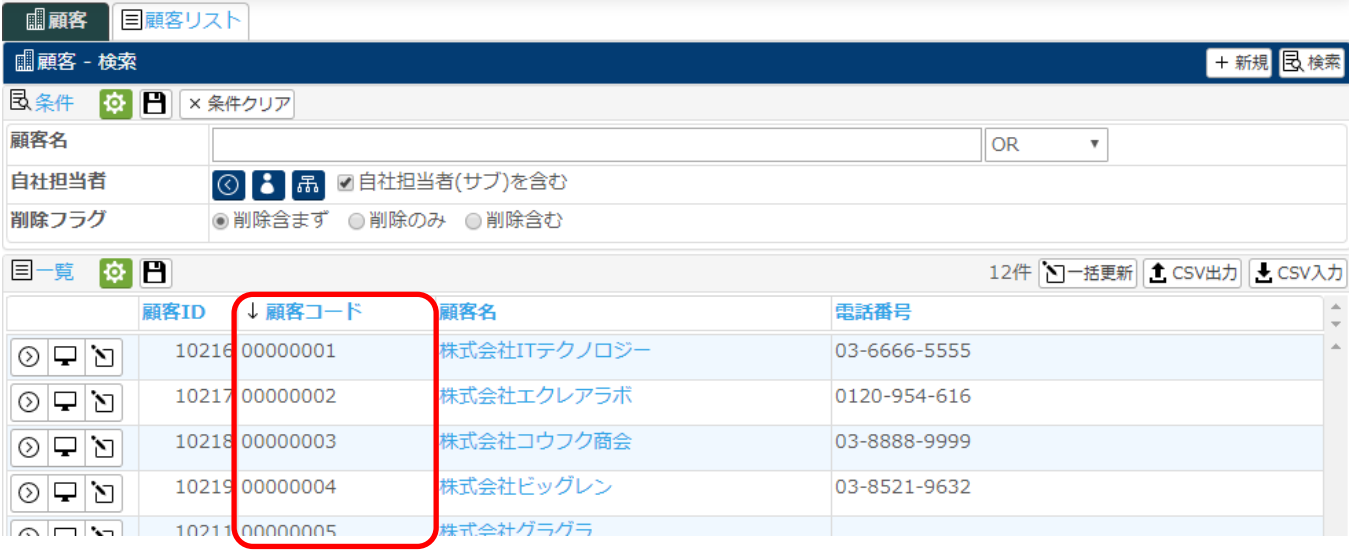

### ◆「CSV にて〇〇コードをキーとする」にチェックを入れた場合

顧客機能設定の項目タブにて、『顧客コード』を有効にした際、『顧客 ID』の属性で「CSV にて顧客コードをキーとす る」にチェックを入れた場合

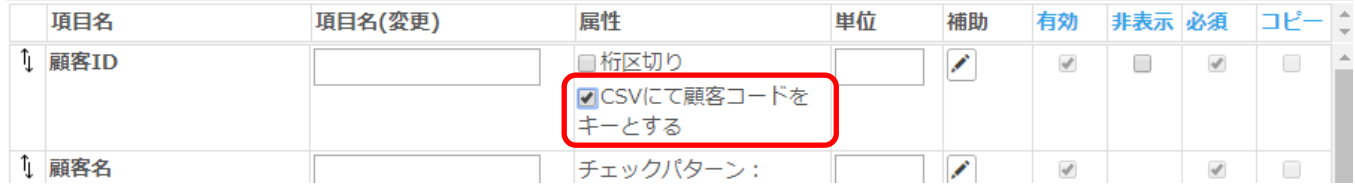

#### 顧客.csv を出力すると、通常1番左に表示される『顧客 ID』が表示されず、『顧客コード』が表示されます。

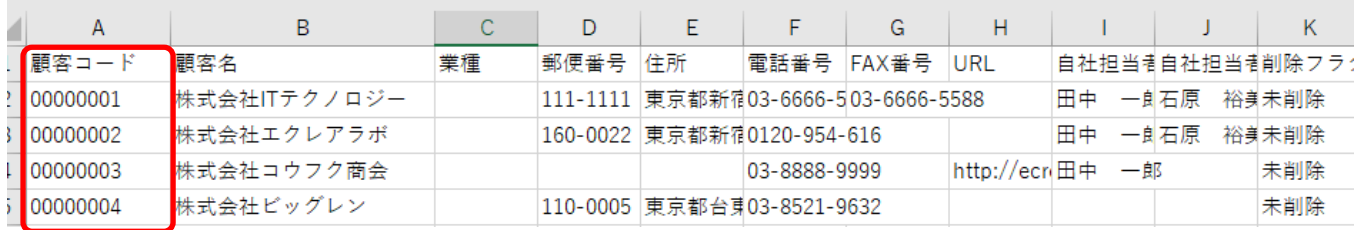

既に登録してある顧客情報を CSV にて更新する場合、顧客コードが合致する情報の更新を実行します。

ただし、初期状態ではコードの重複チェックが入っていないため、同じコードの顧客を重複登録する事が出来ます。 重複チェックを行うため、[システム管理]-[共通設定]-[チェックパターン]の順にクリックし、『コード』の箇所の

**D**をクリックします。

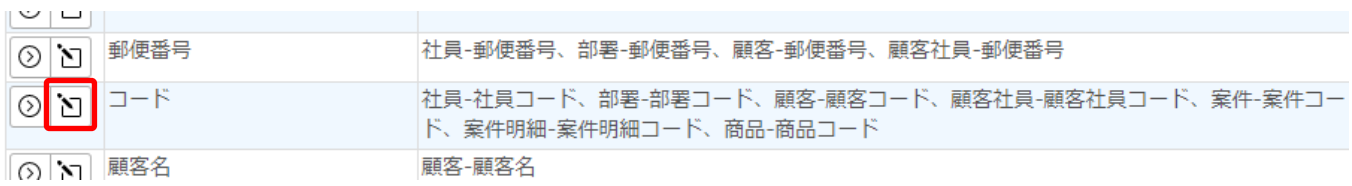

#### 重複チェックの「重複時エラーとする」に必ずチェックを入れ、【更新】をクリックしてください。

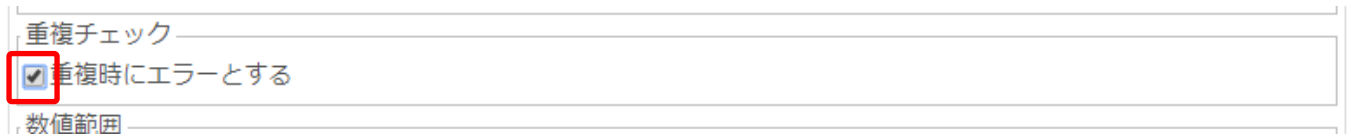

「重複時にエラーとする」にチェックを入れる事で、同じ顧客コードを入力した顧客を新規登録すると、エラーメッセー ジが表示されるようになり、登録できなくなります。

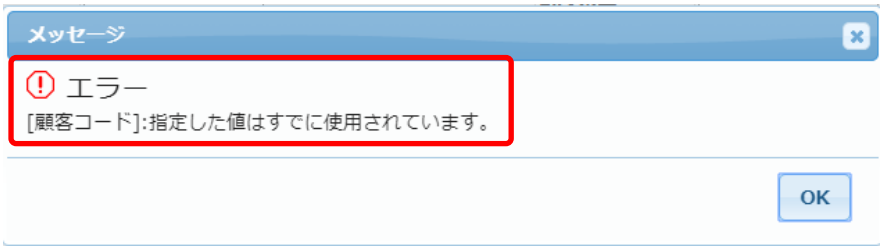

# ※「CSV にて顧客コードをキーとする」にチェックを入れ、CSV を使って顧客情報の新規登録や更新をする場合は 以下に注意してください。

・コードが空白の場合、CSV 入力はエラーとなります。 新規登録する際、また更新する際も必ず、コードを入力してください。

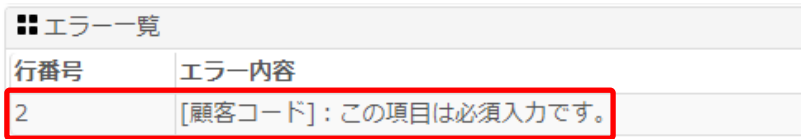

#### ・同じコードを複数の顧客に設定した場合、最後に登録した顧客に全て上書きされます。

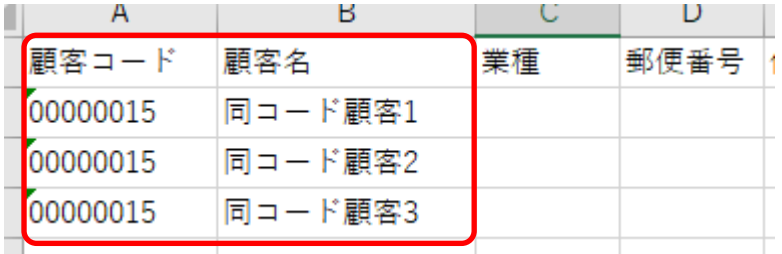

上記 CSV を入力した場合、エラー無く3件登録されるが、検索結果に表示されるのは1件のみ。

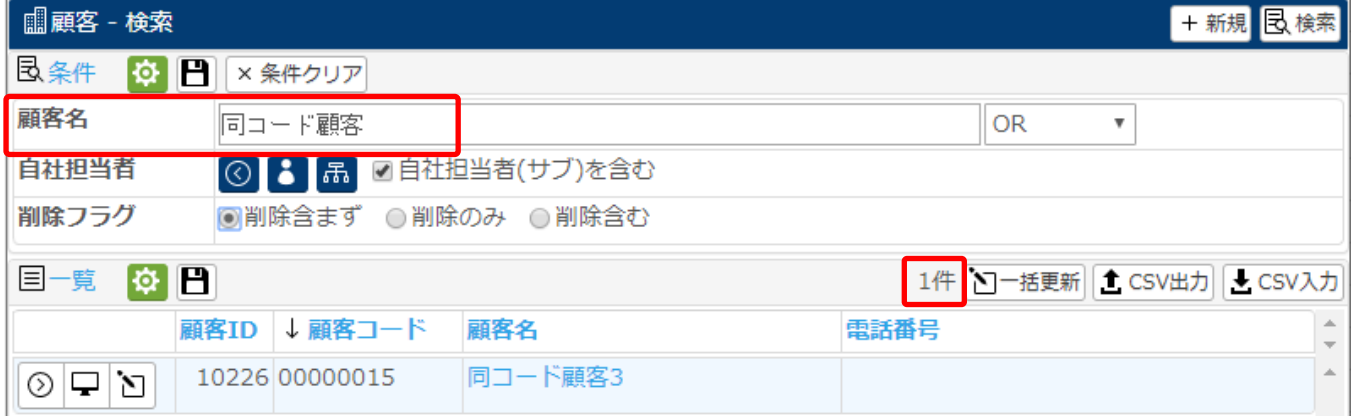